# **Email Marketting Panel Demo Steps**

 $\circ$ 

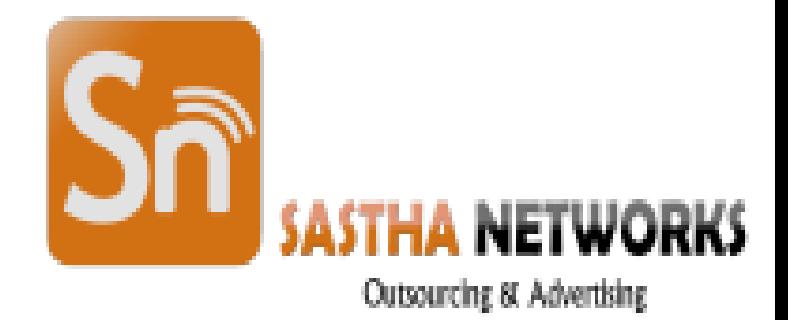

#### Step I: Open the [sasthanetworks.in/mail](file:///F:/2018/Email quotation 2018/New Email Quotation/sasthanetworks.in/mail) URL in your Browser Step 2 : Enter User Id and Password as per given in Quotation

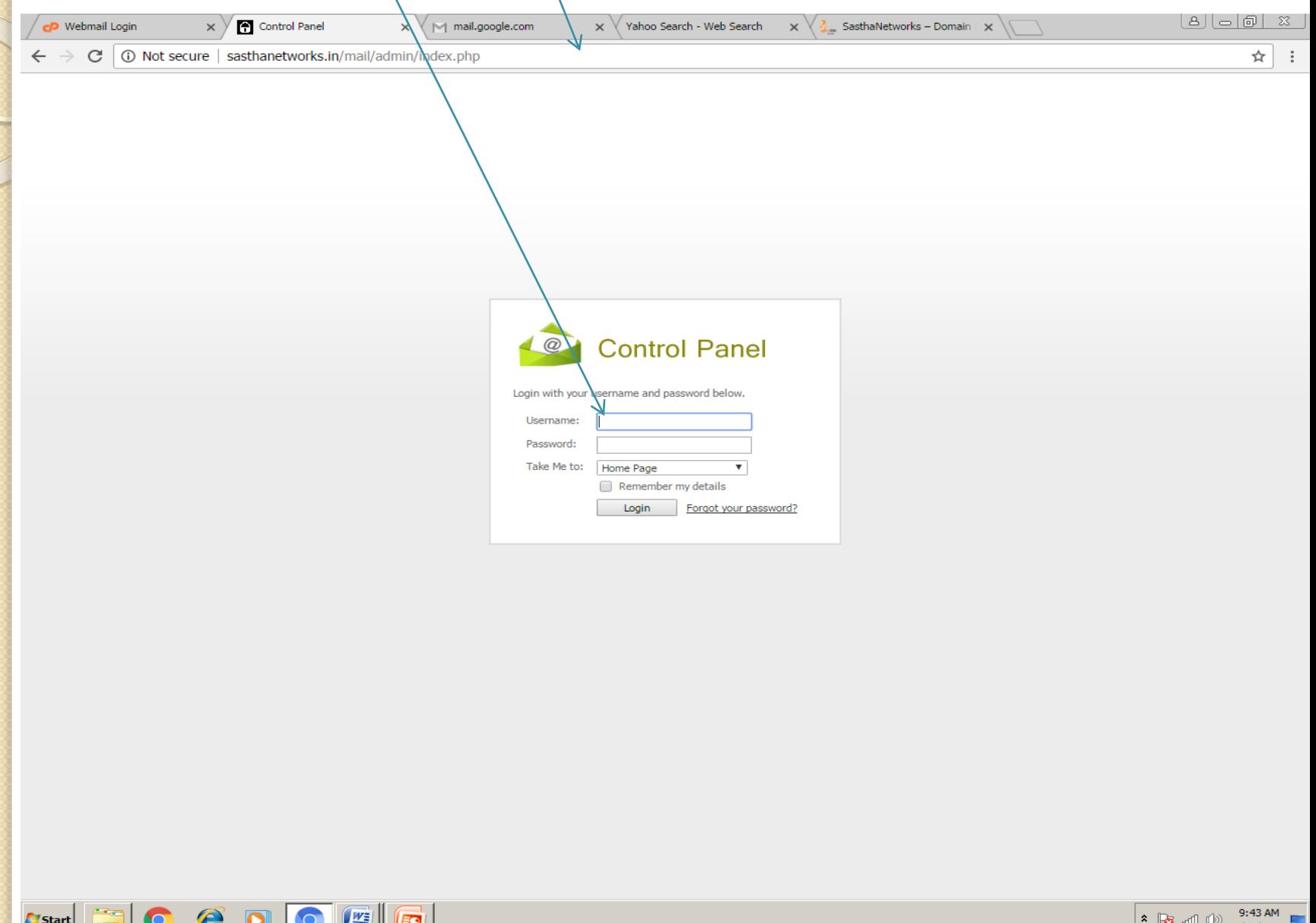

#### Step 3 : After Login This Page will be Visible

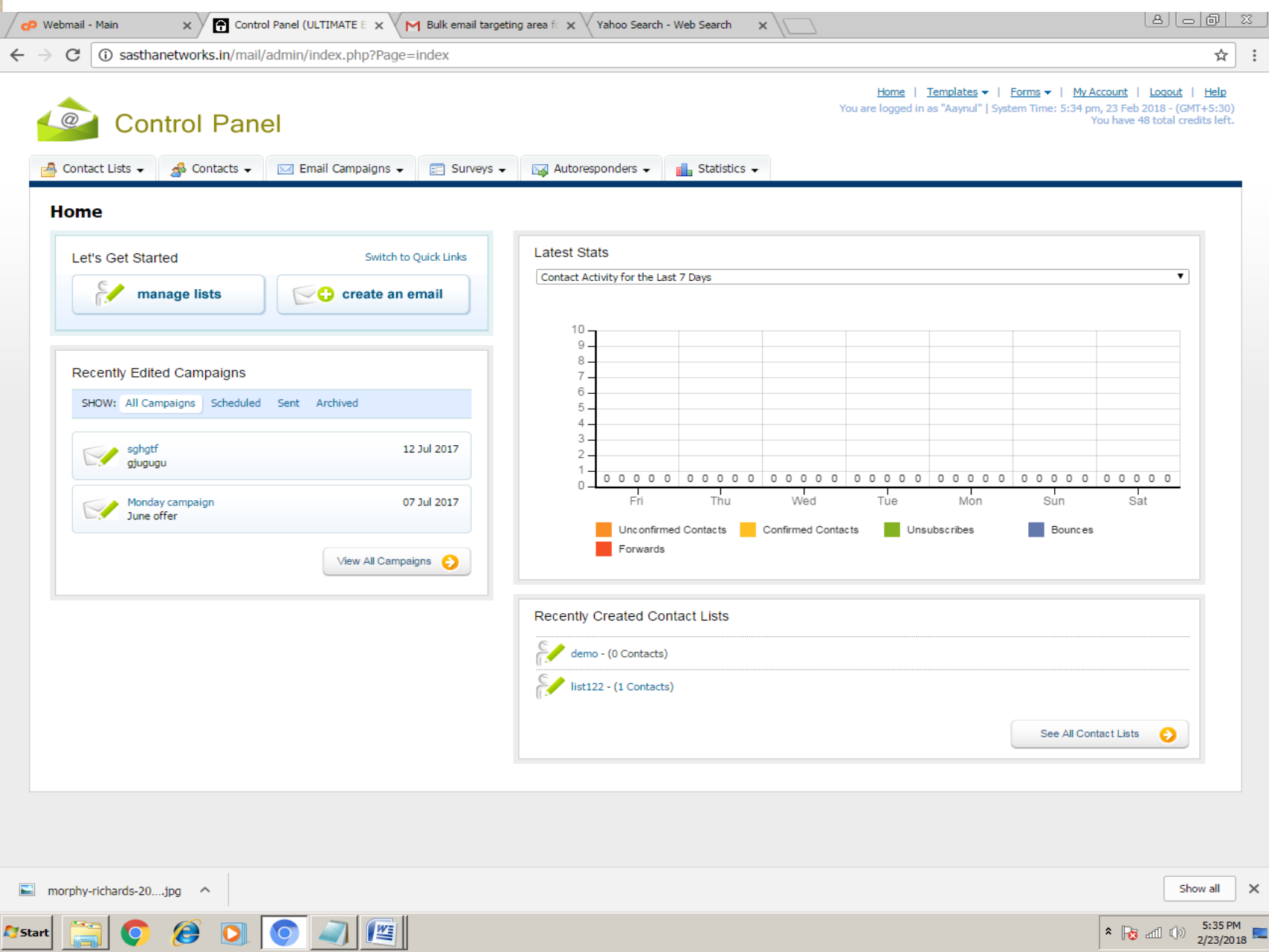

#### Step 4 : First you have to create a contact list, Go to **Contact List > Create** *a Contact List*

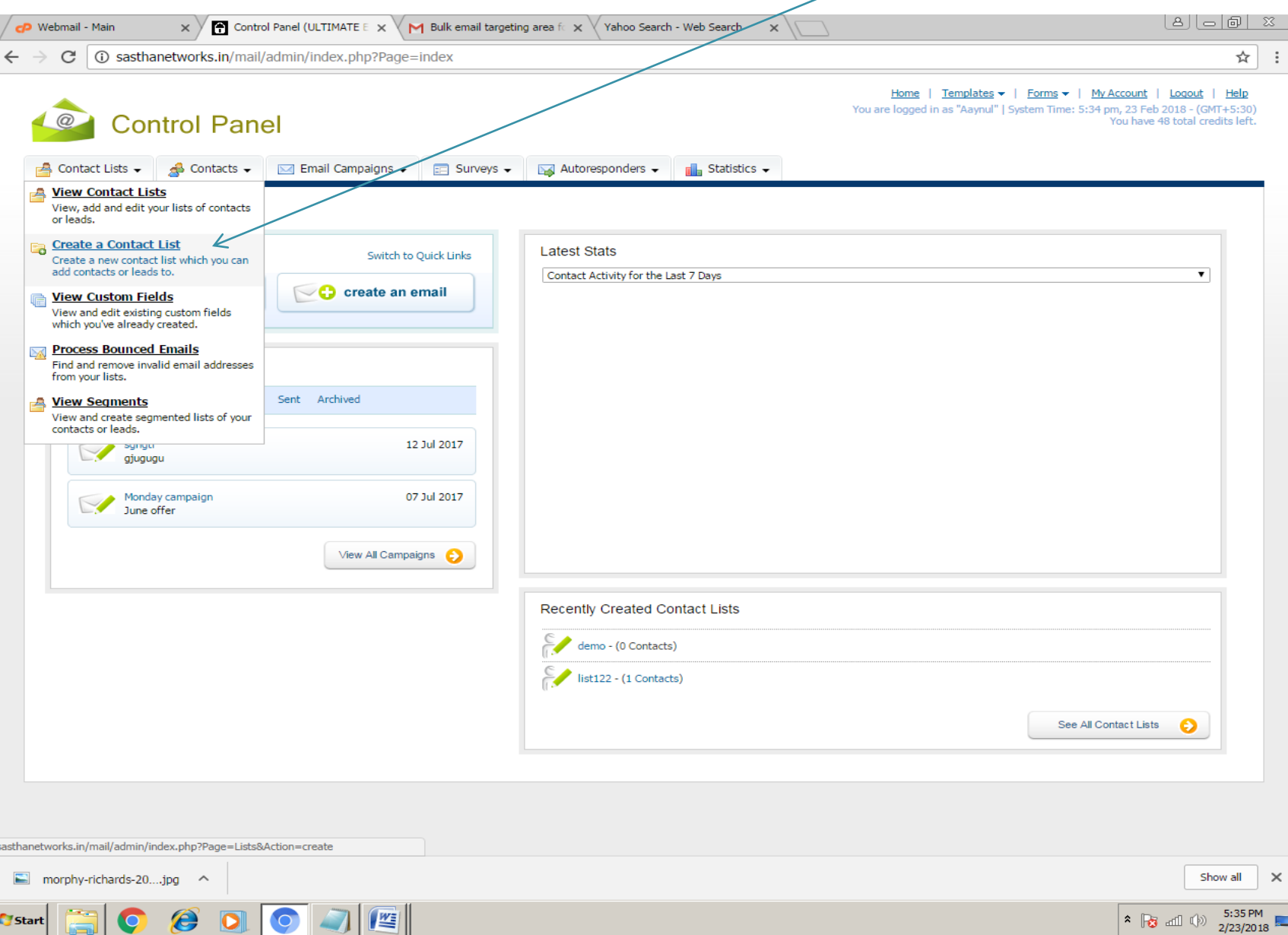

### Step 5 : In *List Name* text box gave a contact list Name for your reference Eg: List 1

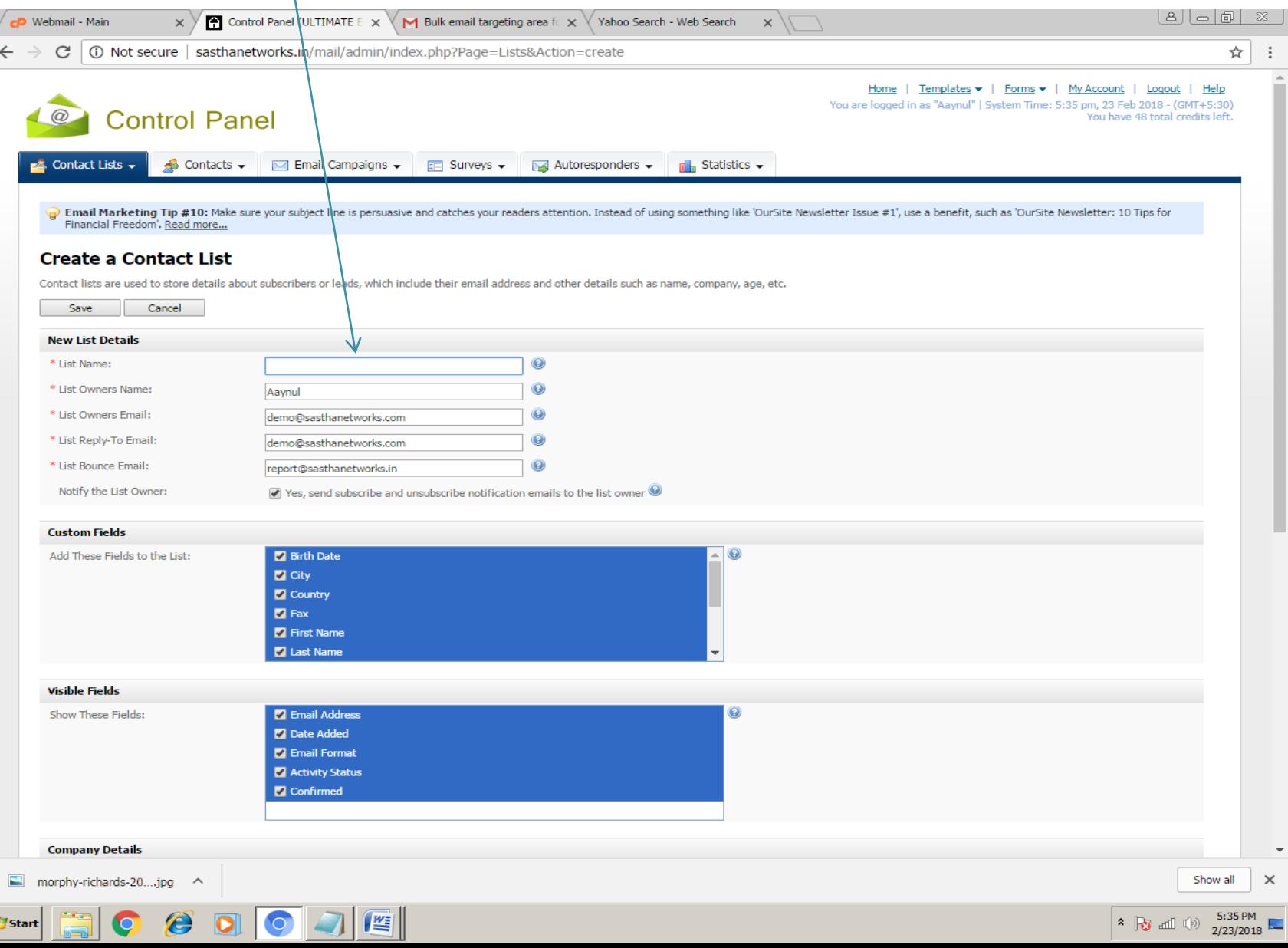

#### Step 6 : Once you Enter the List Name Click *Save*

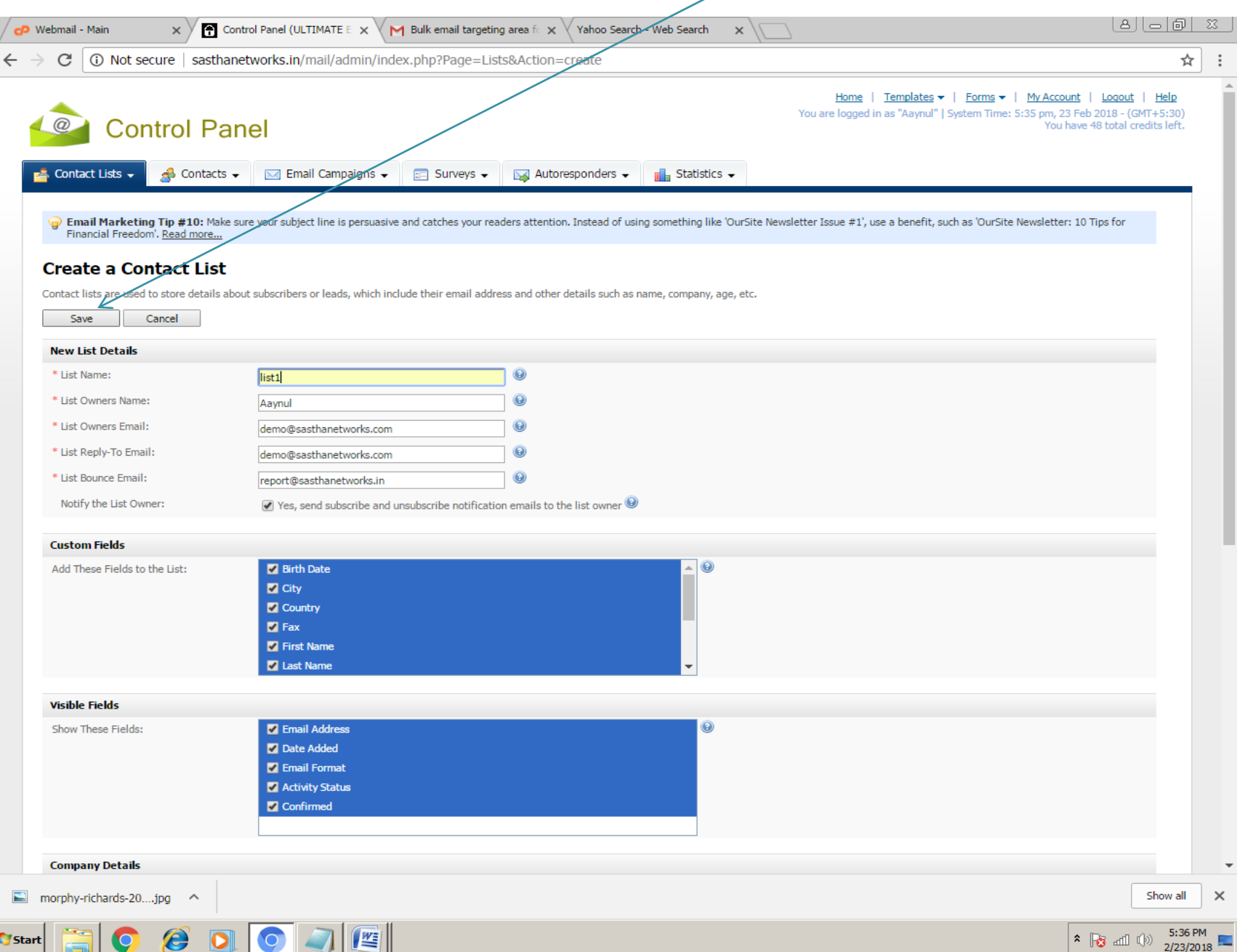

#### Step 7 : Once list name had saved you will get this window now there *contacts is zero* in the list

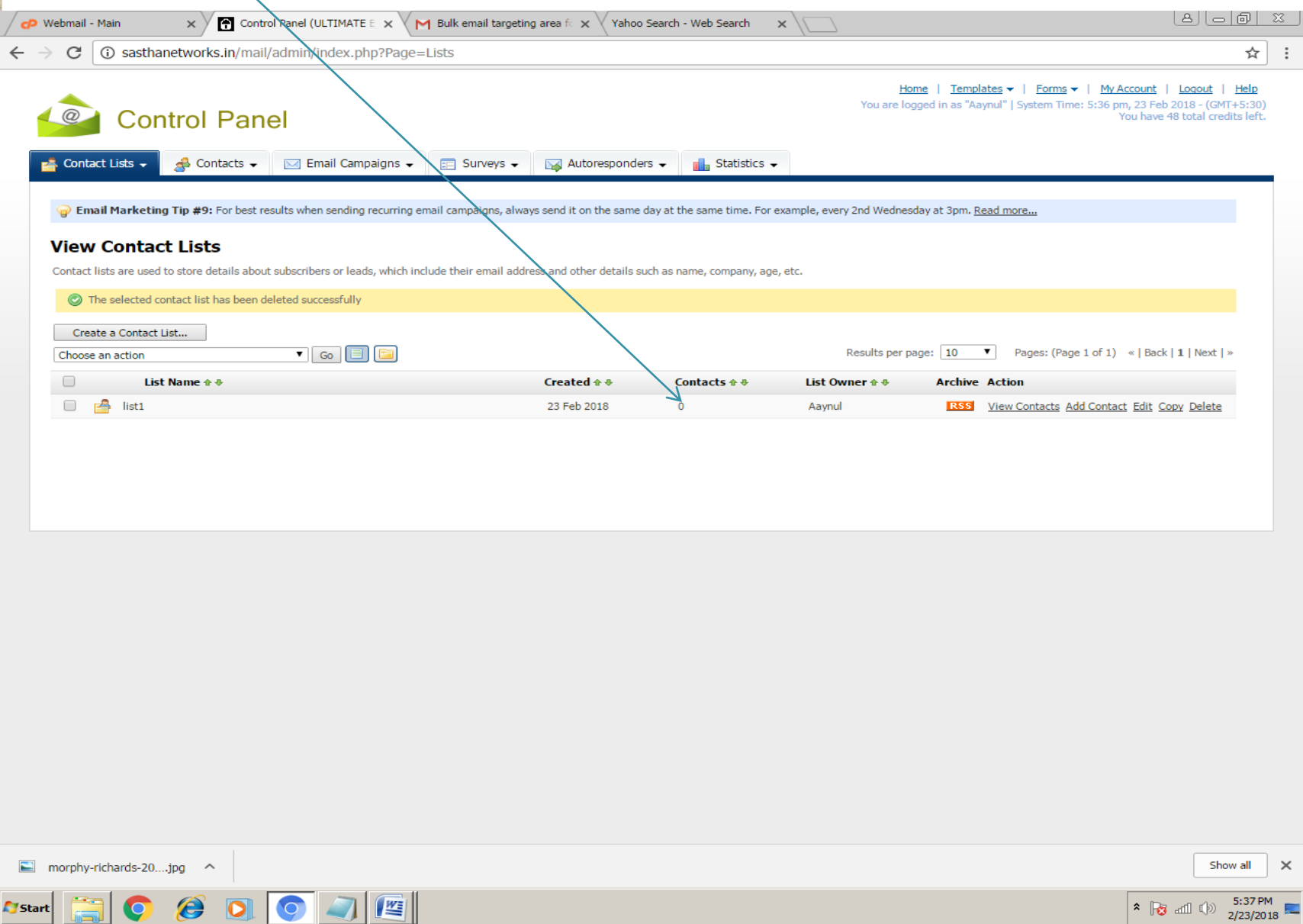

## Step 8 : To import a contact Go to *Contact Import Contacts From a File*

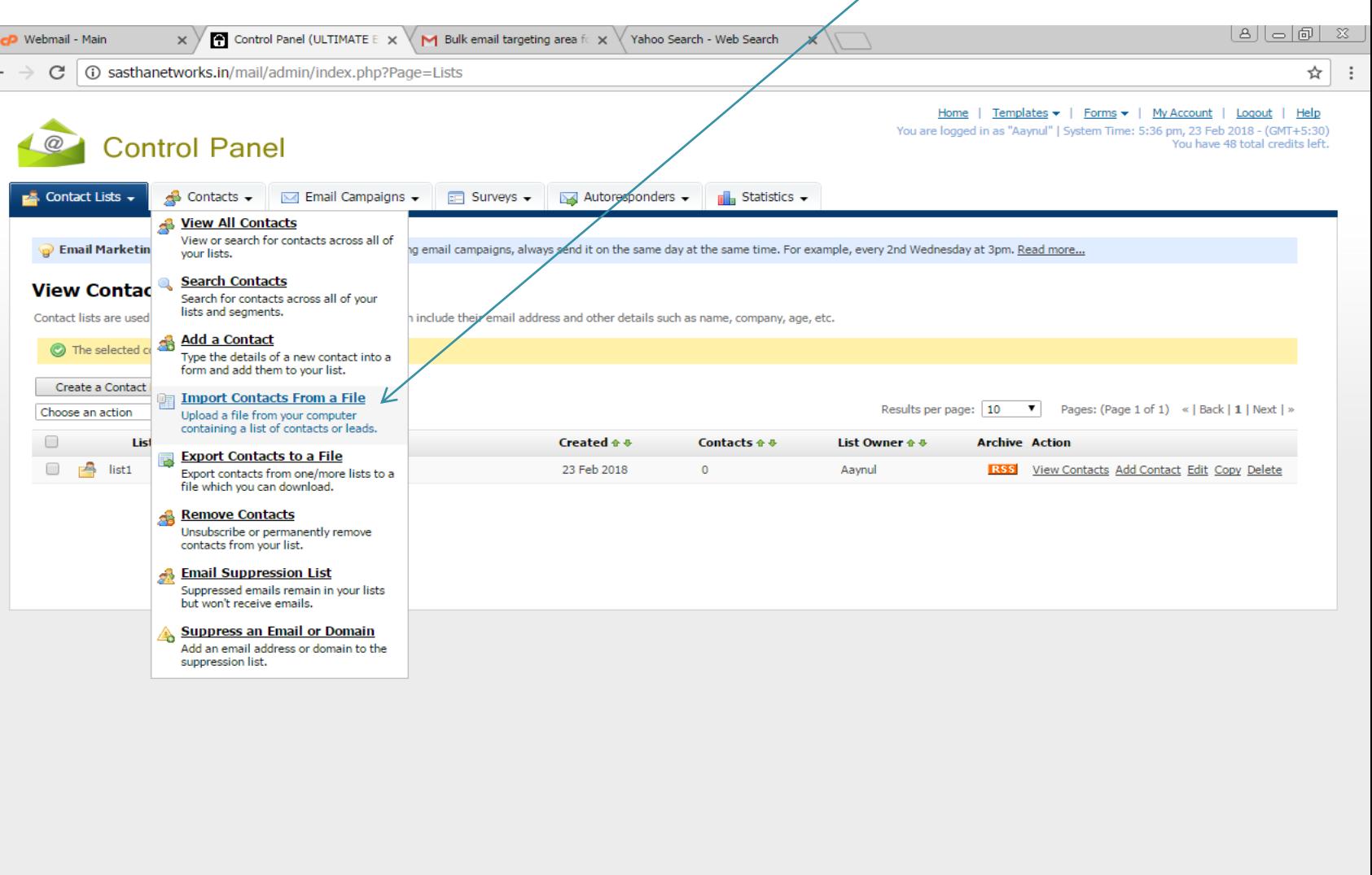

sasthanetworks.in/mail/admin/index.php?Page=Subscribers&Action=Import

morphy-richards-20....jpg  $\sim$ 

 $\leftarrow$ 

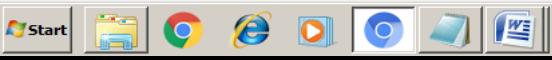

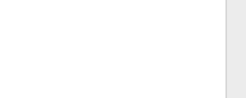

## Step 9: Select the *List name* in which you have to import the contact and then click *Next*

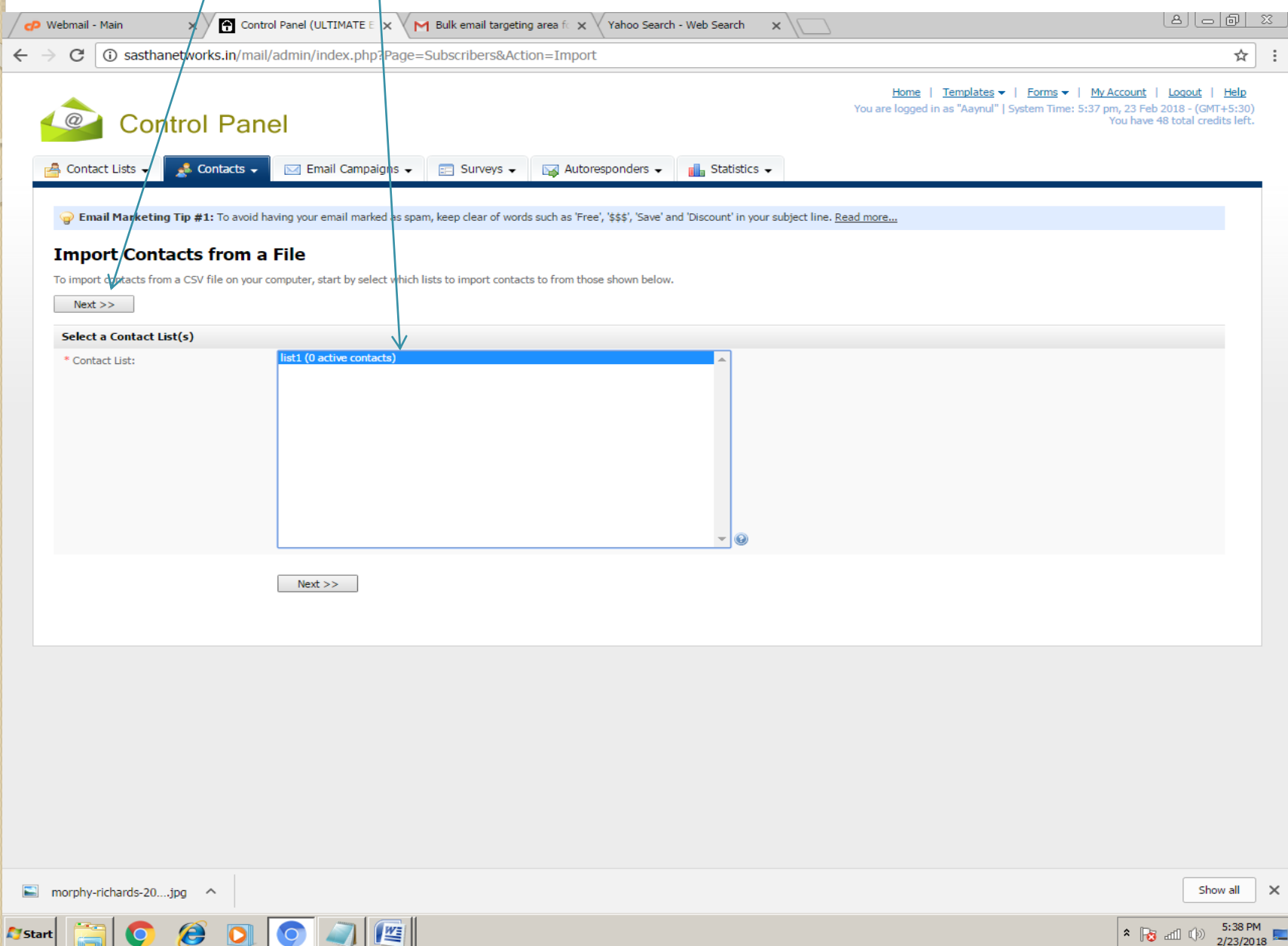

#### Step 10 : Before choosing file prefer Step 11

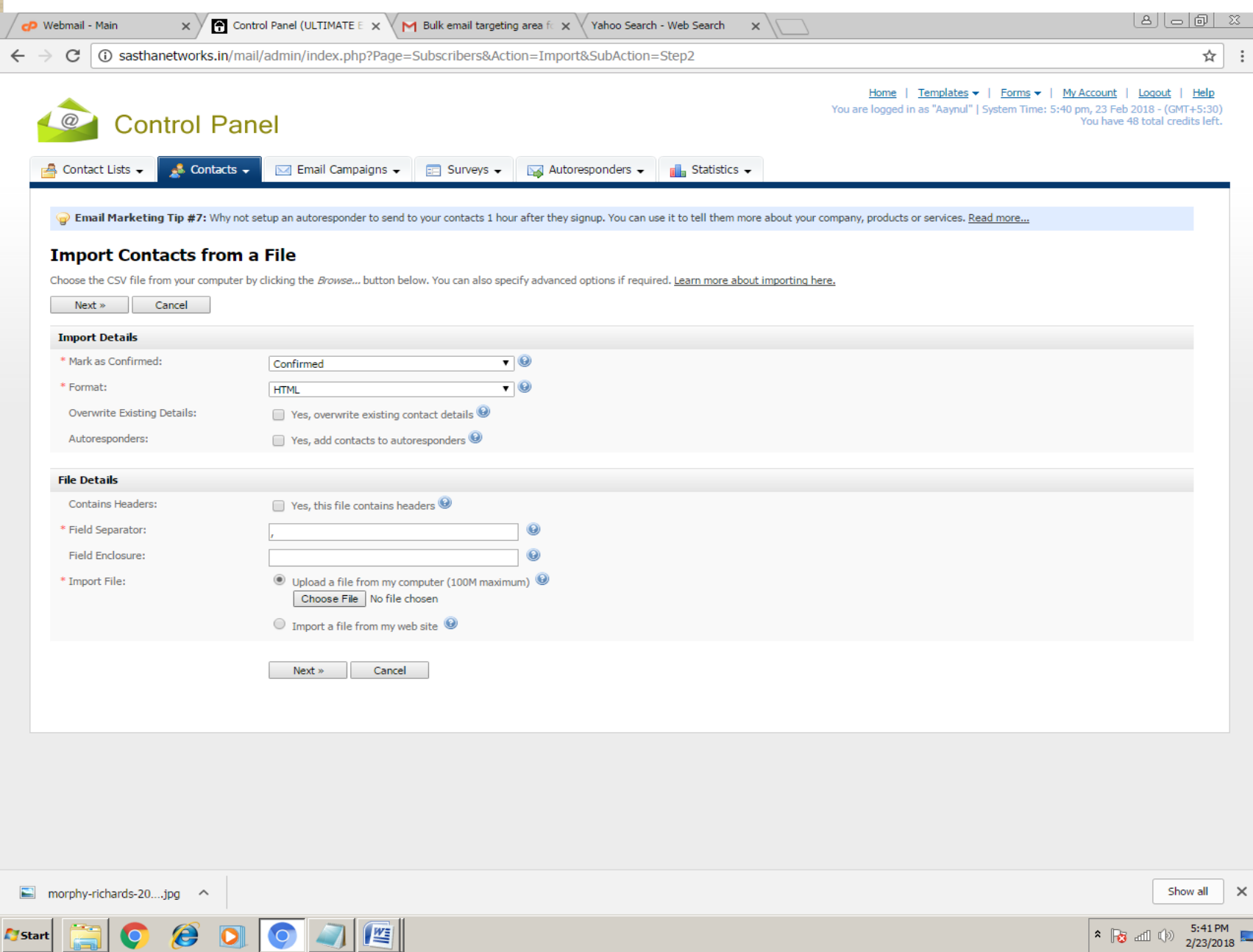

#### Step11 : Save the Excel file in which Contacts are available as *Save as type CSV(Comma delimited)*

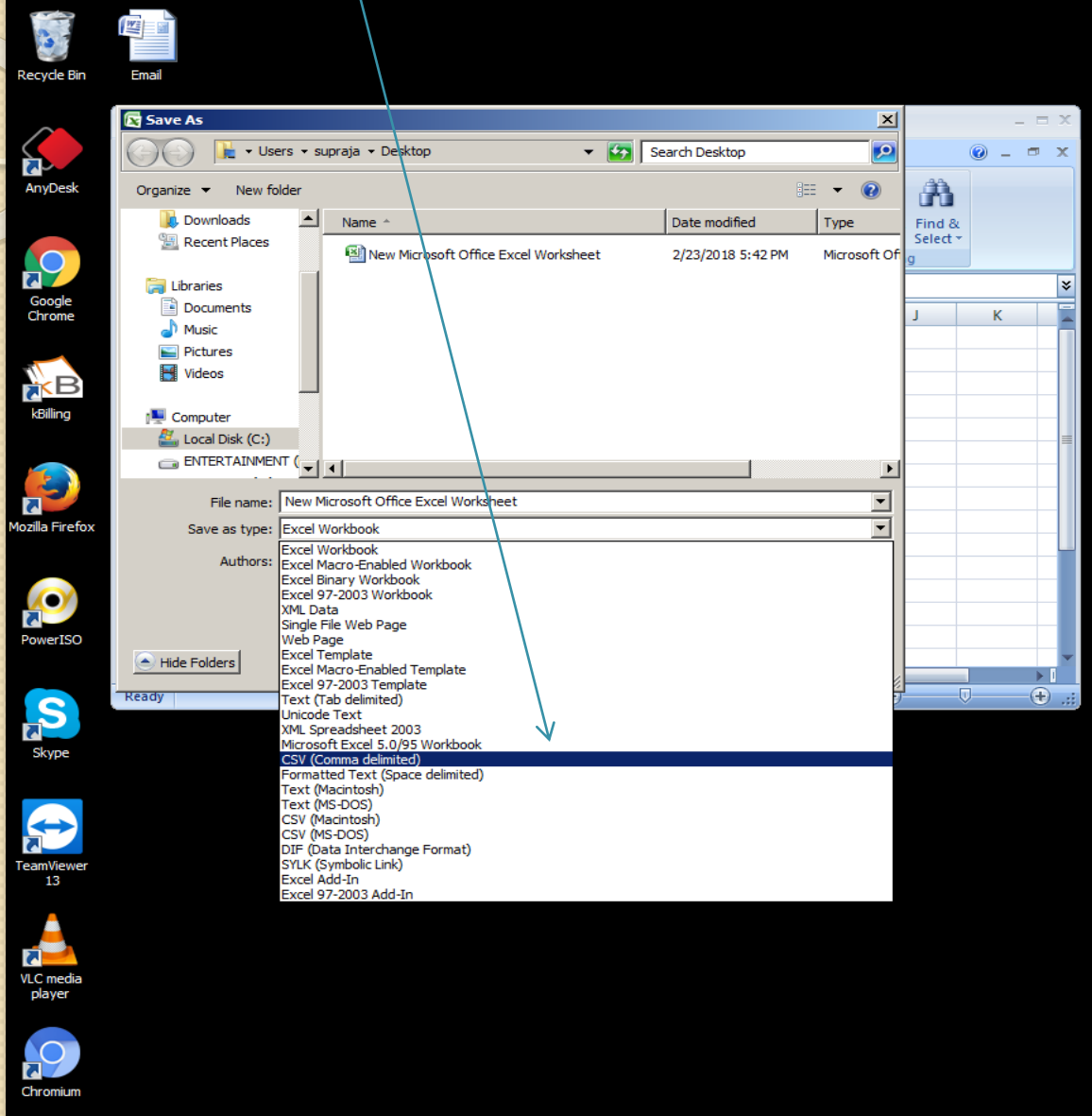

 $\boldsymbol{\mathscr{E}}$ 

 $\bullet$ 

**A** Start

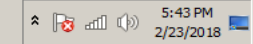

#### Step 12 : Now Using *Choose file option* choose the file that has been save as CSV format and Click Next

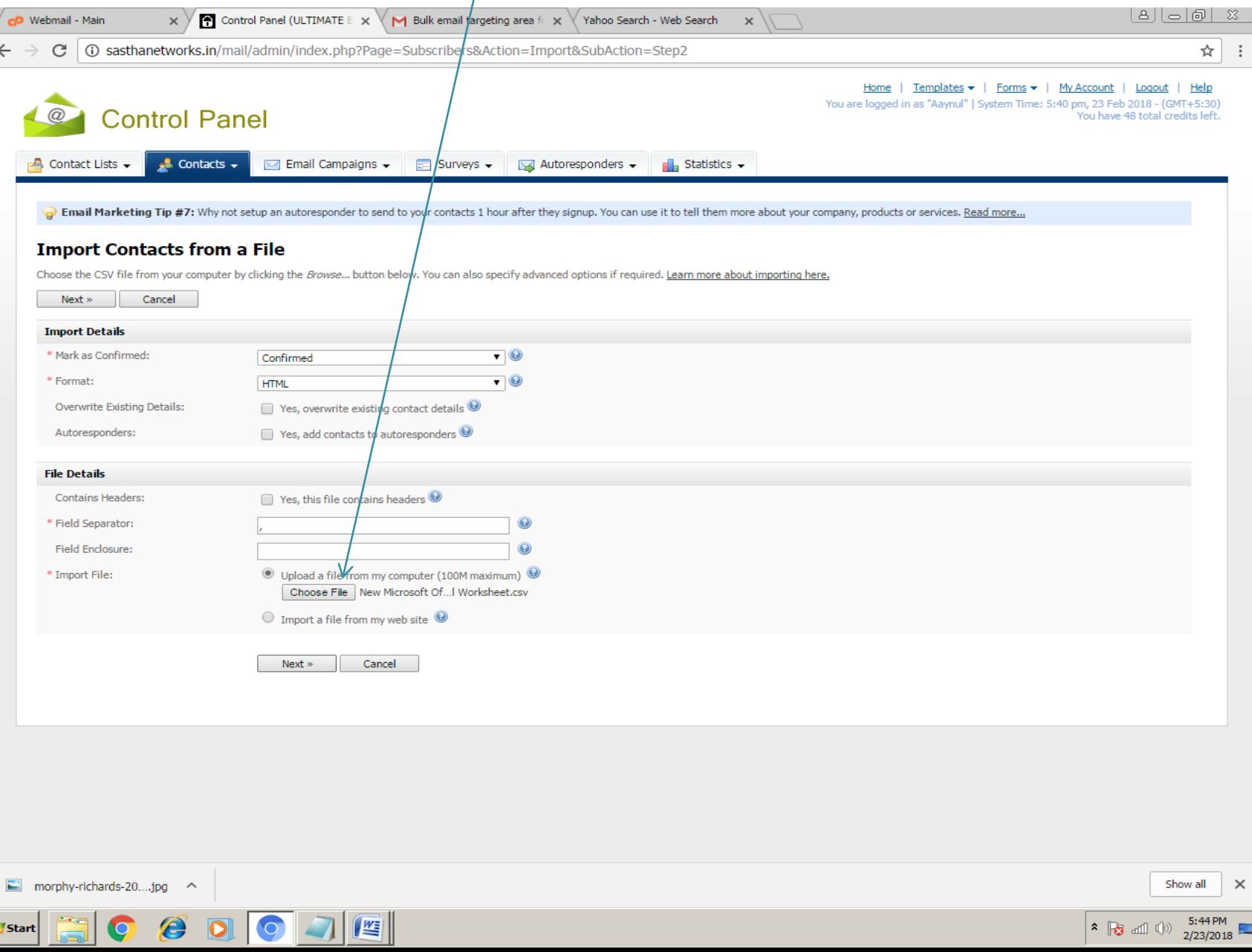

#### Step 13 : Now do mapping for the fields present in your file (As *Name First Name* & *Email Email Address*).

![](_page_12_Picture_13.jpeg)

![](_page_13_Picture_18.jpeg)

![](_page_13_Picture_19.jpeg)

## Step 15 : Now click *Start Importing* Button

![](_page_14_Picture_6.jpeg)

#### Step 16 : Importing is in process wait till this process complete

 $||\mathbf{w}||$ 

**A** Start

G

![](_page_15_Picture_15.jpeg)

#### Step 17 : Import as completed here you can able to see how many contact are imported, if any *duplicate email* id's are there it will omit by itself

![](_page_16_Picture_23.jpeg)

#### Step 18 : To create a Email Go to *Email Campaign Create an Email Campaign*

![](_page_17_Picture_1.jpeg)

Start

## Step 19 : Enter the *Email Campaign Name* and then Click *Next*

![](_page_18_Picture_15.jpeg)

2/23/2018

E

## Step 20 : Enter the *Email Subject* in Email Subject Text Box

![](_page_19_Picture_6.jpeg)

#### Step 21 : In Content box You Can able to write different types of content Type 1: *Text Content* you can type or copy & paste it

![](_page_20_Picture_9.jpeg)

#### Step 21:

## Type 2: *Insert Image* using Insert/edit image icon

![](_page_21_Picture_10.jpeg)

## Type 2 : choose the file using *Choose file* Option.

![](_page_22_Picture_6.jpeg)

## Type 2: Once you had choosen the file and it *loaded in preview*

click *Insert*

![](_page_23_Picture_12.jpeg)

![](_page_24_Picture_8.jpeg)

#### Type 3: Delete the default HTML code and copy and paste your own *HTML code* and Click *Update*

![](_page_25_Picture_10.jpeg)

![](_page_26_Picture_9.jpeg)

#### Type 4 : In *Link URL* copy and paste the URL that webpage you wish to give as a Link

![](_page_27_Picture_10.jpeg)

## Type 4 : Once you Insert URL click *Insert*

![](_page_28_Picture_5.jpeg)

#### Step 21:

Type 5 : *Name Changing* using Custom fields icon you can able to change the name automatically of that person while they receiving mail (Eg: Dear Sastha)

![](_page_29_Picture_20.jpeg)

#### Type 5 : In your List name custom fields Select the *First Name* that has been mapped for a Name previously in Step 13

![](_page_30_Picture_9.jpeg)

#### Type 5 : Once you Insert it will shown like this

![](_page_31_Picture_5.jpeg)

![](_page_32_Picture_14.jpeg)

## Step 23: Now your Contact and Email had created next you have to send the mail

![](_page_33_Picture_7.jpeg)

#### Step 24 : Go to *Email Campaign Send an Email Campaign*

![](_page_34_Picture_1.jpeg)

★ B dil (b) 5:57 PM

## Step 25 : Select the *list* to which you have to send mail and then click *next*

![](_page_35_Picture_10.jpeg)

#### Step 26 : Select the Email Campaign Name that you wish to send in " *Send this Email Campaign*" textbox

![](_page_36_Picture_9.jpeg)

#### Step 27 : Now Click *Schedule My Email Campaign* Button

G

![](_page_37_Picture_19.jpeg)

#### Step 28: Now your Email will start Sending in few seconds.

G

![](_page_38_Picture_19.jpeg)

#### Step 29 : To Know how many mail had sent and how many is in process just go to *Email Campaigns View Scheduled Email* Queue

![](_page_39_Picture_19.jpeg)

<u>III</u>

**Start** 

## Step 30 : In *Activity Status* you can able to see the progress of Email you had sent.

![](_page_40_Picture_16.jpeg)

#### Step 31 : To know the report for the Email that you had sent got to **Statistics > Email Campaign Statistics**

![](_page_41_Picture_26.jpeg)

 $\blacksquare$ 

**Start** 

 $\epsilon$ 

Step 32 : Here you can able to see Unsubscribes and Bounce Report. To Know the report in Detail click *View* . You can also able to Export the statistics using **Export**  option

![](_page_42_Picture_34.jpeg)

 $\sqrt{\frac{W_{\pi}}{W_{\pi}}}$ 

**Start** 

e

 $\star$  **B** all  $\circledcirc$   $\frac{6:01 \text{ PM}}{2/23/2018}$ 

#### Step 33 : There are different types of report Report 1: *Statistics Snapshot* – In this you can able to see all report like how many *opens*, how many unique open etc.,

![](_page_43_Picture_17.jpeg)

#### Report 2 : *Open Statistics* – In this you can able to able to see how many had opened with their mail id details

![](_page_44_Picture_13.jpeg)

#### Report 3 : *Link Statistics* – In this you can able to see the detailed about how many and who had open your link

![](_page_45_Picture_15.jpeg)

£,

Report 4 : *Bounce Statictics*–In this you can able to see two types of Bounces. Hard Bounce – if Email id wrong or not exist, Soft Bounce – If receive server is down due to some reason.

![](_page_46_Picture_21.jpeg)

#### Step 5: *Unsubscribe Statistics* – In this you can able to see the detailed about unsubscribe customers

![](_page_47_Picture_13.jpeg)

#### Report 6 : *Forwarding Statistics* – In this you can able to see the detailed about sent- to –friend link if you included it in mail

![](_page_48_Picture_15.jpeg)

*If You Have Any Query Feel Free to Call Us On 9025251119 Or drop Mail at : [Salesteam@sasthanetworks.com](mailto:Salesteam@sasthanetworks.com)*

#### *We are looking forward for Your Order For mutual beneficial*

*Best Regards,* Sales Team,

Sastha Networks

## Thank You I USUK LON